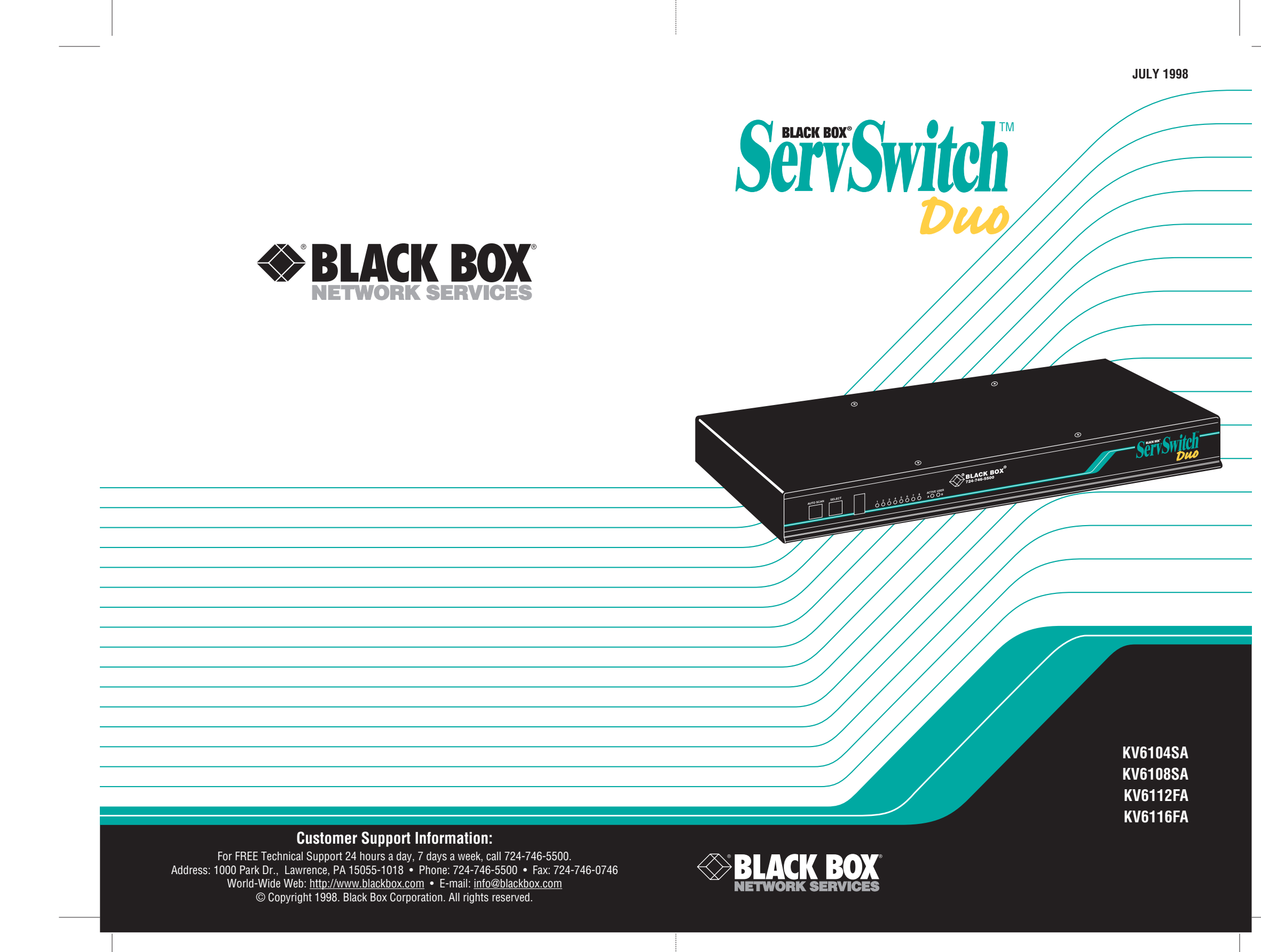

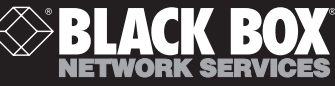

## Welcome to the ServSwitch<sup>"</sup> Family!

Thank you for purchasing a BLACK BOX® ServSwitch™ Brand KVM switch! We appreciate your business, and we think you'll appreciate the many ways that your new ServSwitch keyboard/video/mouse switch will save you money, time, and effort.

That's because our ServSwitch family is all about breaking away from the traditional, expensive model of computer management. You know, the one-sizefits-all-even-if-it-doesn't model that says, "One computer gets one user station, no more, no less." Why not a single user station (monitor, keyboard, and mouse) for multiple computers—even computers of different platforms? Why not a pair of user stations, each of which can control multiple computers? Why not multiple user stations for the same computer?

With our ServSwitch products, there's no reason why not. We carry a broad line of robust solutions for all these applications. Do you have just two PCs, and need an economical alternative to keeping two monitors, keyboards, and mice on your desk? Or do you need to share dozens of computers, including a mix of IBM® PC, RS/6000®, Apple® Macintosh®, Sun Microsystems®, and SGI® compatibles among multiple users with different access levels? Does your switch have to sit solidly on a worktable and use regular everyday cables? Or does it have to be mounted in an equipment rack and use convenient many-to-one cables? No matter how large or small your setup is, no matter how simple or how complex, we're confident we have a ServSwitch system that's just right for you.

The ServSwitch™ family from Black Box—the one-stop answer for all your KVM-switching needs!

#### \*

This manual will tell you all about your new ServSwitch Duo™ unit, including how to install, operate, and troubleshoot it. For an introduction to the ServSwitch Duo, see **Chapter 2**. The ServSwitch Duo product codes covered in this manual are:

#### **KV6104SA KV6108SA KV6112FA KV6116FA**

This manual also includes information about the Remote-Control Module accessory, whose product code is:

#### **KV6REM**

#### **TRADEMARKS USED IN THIS MANUAL**

BLACK BOX and the  $\diamondsuit$  logo are registered trademarks, ServSwitch and ServSwitch Duo are trademarks of Black Box Corporation.

Apple and Macintosh are registered trademarks of Apple Computer, Inc.

Compaq is a registered trademark of Compaq Computer Corporation.

Gateway 2000 is a registered trademark of Gateway 2000 Corporation.

Hewlett-Packard is a registered trademark of Hewlett-Packard.

- IBM, PC/AT, PS/2, RS/6000, and ThinkPad are registered trademarks, and PC/XT is a trademark, of IBM Corporation.
- Logitech, MouseMan+, and Pilot Mouse+ are trademarks of Logitech, Inc.
- Microsoft and Windows are registered trademarks, and IntelliMouse is a trademark, of Microsoft Corporation.
- SGI is a registered trademark of Silicon Graphics, Inc.
- Sun Microsystems is a registered trademark of Sun Microsystems, Inc.
- *Any other trademarks mentioned in this manual are acknowledged to be the property of the trademark owners.*

## **FEDERAL COMMUNICATIONS COMMISSION AND INDUSTRY CANADA RADIO FREQUENCY INTERFERENCE STATEMENTS**

This equipment generates, uses, and can radiate radio frequency energy and if not installed and used properly, that is, in strict accordance with the manufacturer's instructions, may cause interference to radio communication. It has been tested and found to comply with the limits for a Class A computing device in accordance with the specifications in Subpart J of Part 15 of FCC rules, which are designed to provide reasonable protection against such interference when the equipment is operated in a commercial environment. Operation of this equipment in a residential area is likely to cause interference, in which case the user at his own expense will be required to take whatever measures may be necessary to correct the interference.

Changes or modifications not expressly approved by the party responsible for compliance could void the user's authority to operate the equipment.

Shielded cables must be used with this equipment to maintain compliance with radio frequency energy emission regulations and ensure a suitably high level of immunity to electromagnetic disturbances.

*This digital apparatus does not exceed the Class A limits for radio noise emission from digital apparatus set out in the Radio Interference Regulation of Industry Canada.*

*Le présent appareil numérique n'émet pas de bruits radioélectriques dépassant les limites applicables aux appareils numériques de la classe A prescrites dans le Règlement sur le brouillage radioélectrique publié par Industrie Canada.*

## **EUROPEAN UNION DECLARATION OF CONFORMITY**

This equipment has been tested and found to comply with the limits for a class B computing device in accordance with the specifications in the European standard EN55022. These limits are designed to provide reasonable protection against harmful interference. This equipment generates, uses and can radiate radio frequency energy and if not installed and used in accordance with the instructions may cause harmful interference to radio or television reception. However, there is no guarantee that harmful interference will not occur in a particular installation. If this equipment does cause interference to radio or television reception, which can be determined by turning the equipment on and off, the user is encouraged to correct the interference with one or more of the following measures:

- (a) Reorient or relocate the receiving antenna.
- (b) Increase the separation between the equipment and the receiver.
- (c) Connect the equipment to an outlet on a circuit different from that to which the receiver is connected.
- (d) Consult the supplier or an experienced radio/TV technician for help.

Shielded cables must be used with this equipment to maintain compliance with radio frequency energy emission regulations and ensure a suitably high level of immunity to electromagnetic disturbances.

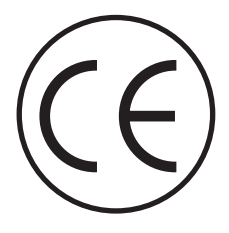

## **NORMAS OFICIALES MEXICANAS (NOM) ELECTRICAL SAFETY STATEMENT**

## **INSTRUCCIONES DE SEGURIDAD**

- 1. Todas las instrucciones de seguridad y operación deberán ser leídas antes de que el aparato eléctrico sea operado.
- 2. Las instrucciones de seguridad y operación deberán ser guardadas para referencia futura.
- 3. Todas las advertencias en el aparato eléctrico y en sus instrucciones de operación deben ser respetadas.
- 4. Todas las instrucciones de operación y uso deben ser seguidas.
- 5. El aparato eléctrico no deberá ser usado cerca del agua—por ejemplo, cerca de la tina de baño, lavabo, sótano mojado o cerca de una alberca, etc..
- 6. El aparato eléctrico debe ser usado únicamente con carritos o pedestales que sean recomendados por el fabricante.
- 7. El aparato eléctrico debe ser montado a la pared o al techo sólo como sea recomendado por el fabricante.
- 8. Servicio—El usuario no debe intentar dar servicio al equipo eléctrico más allá a lo descrito en las instrucciones de operación. Todo otro servicio deberá ser referido a personal de servicio calificado.
- 9. El aparato eléctrico debe ser situado de tal manera que su posición no interfiera su uso. La colocación del aparato eléctrico sobre una cama, sofá, alfombra o superficie similar puede bloquea la ventilación, no se debe colocar en libreros o gabinetes que impidan el flujo de aire por los orificios de ventilación.
- 10. El equipo eléctrico deber ser situado fuera del alcance de fuentes de calor como radiadores, registros de calor, estufas u otros aparatos (incluyendo amplificadores) que producen calor.
- 11. El aparato eléctrico deberá ser connectado a una fuente de poder sólo del tipo descrito en el instructivo de operación, o como se indique en el aparato.

- 12. Precaución debe ser tomada de tal manera que la tierra fisica y la polarización del equipo no sea eliminada.
- 13. Los cables de la fuente de poder deben ser guiados de tal manera que no sean pisados ni pellizcados por objetos colocados sobre o contra ellos, poniendo particular atención a los contactos y receptáculos donde salen del aparato.
- 14. El equipo eléctrico debe ser limpiado únicamente de acuerdo a las recomendaciones del fabricante.
- 15. En caso de existir, una antena externa deberá ser localizada lejos de las lineas de energia.
- 16. El cable de corriente deberá ser desconectado del cuando el equipo no sea usado por un largo periodo de tiempo.
- 17. Cuidado debe ser tomado de tal manera que objectos liquidos no sean derramados sobre la cubierta u orificios de ventilación.
- 18. Servicio por personal calificado deberá ser provisto cuando:
	- A: El cable de poder o el contacto ha sido dañado; u
	- B: Objectos han caído o líquido ha sido derramado dentro del aparato; o
	- C: El aparato ha sido expuesto a la lluvia; o
	- D: El aparato parece no operar normalmente o muestra un cambio en su desempeño; o
	- E: El aparato ha sido tirado o su cubierta ha sido dañada.

## **TABLE OF CONTENTS**

## **Contents**

#### **Chapter Page**

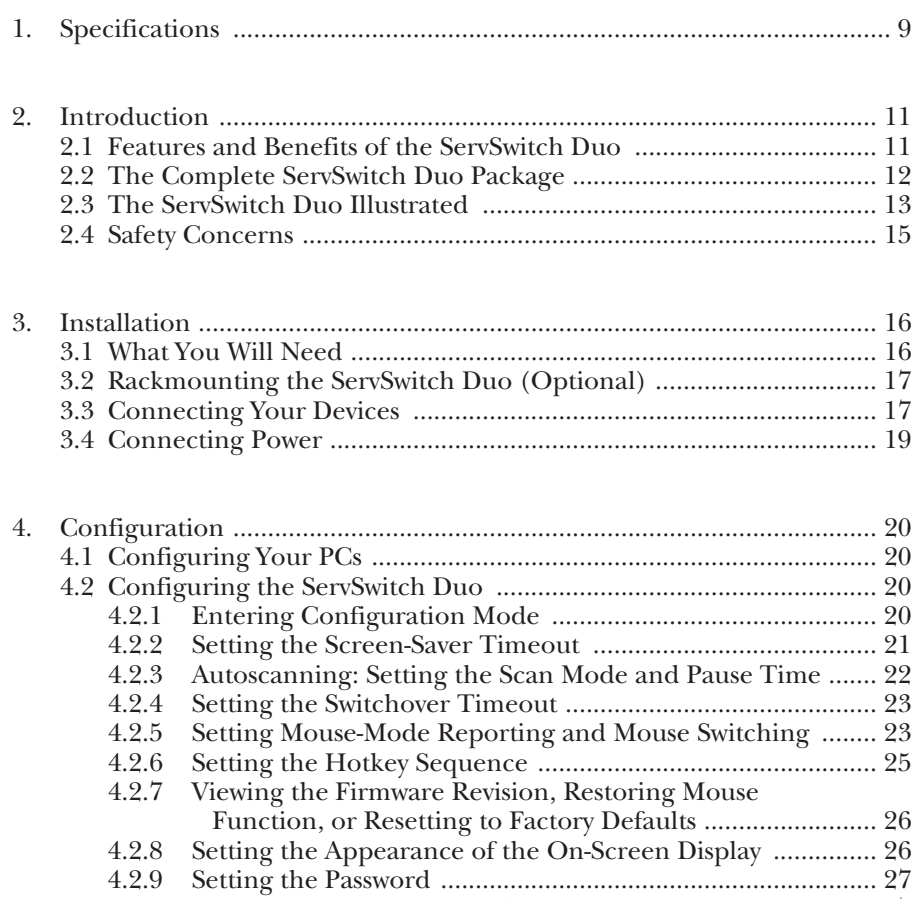

4.2.10 Exiting Configuration Mode .................................................. 27

## **Contents (continued)**

#### **Chapter Page**

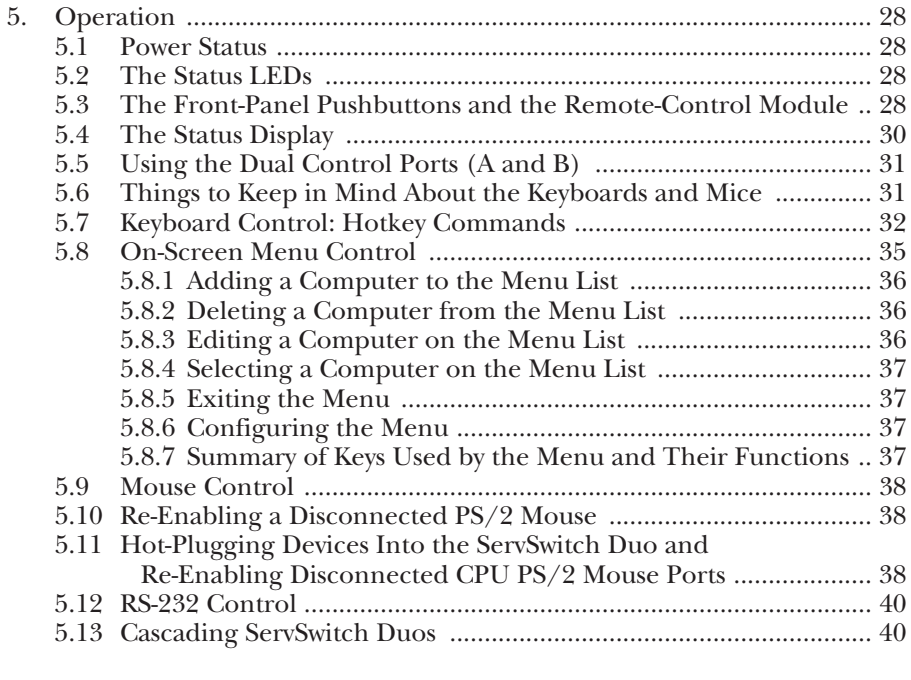

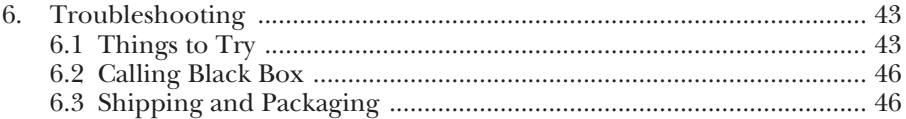

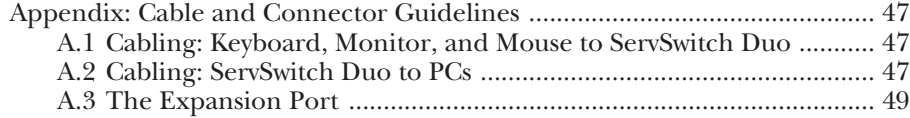

# 1. Specifications

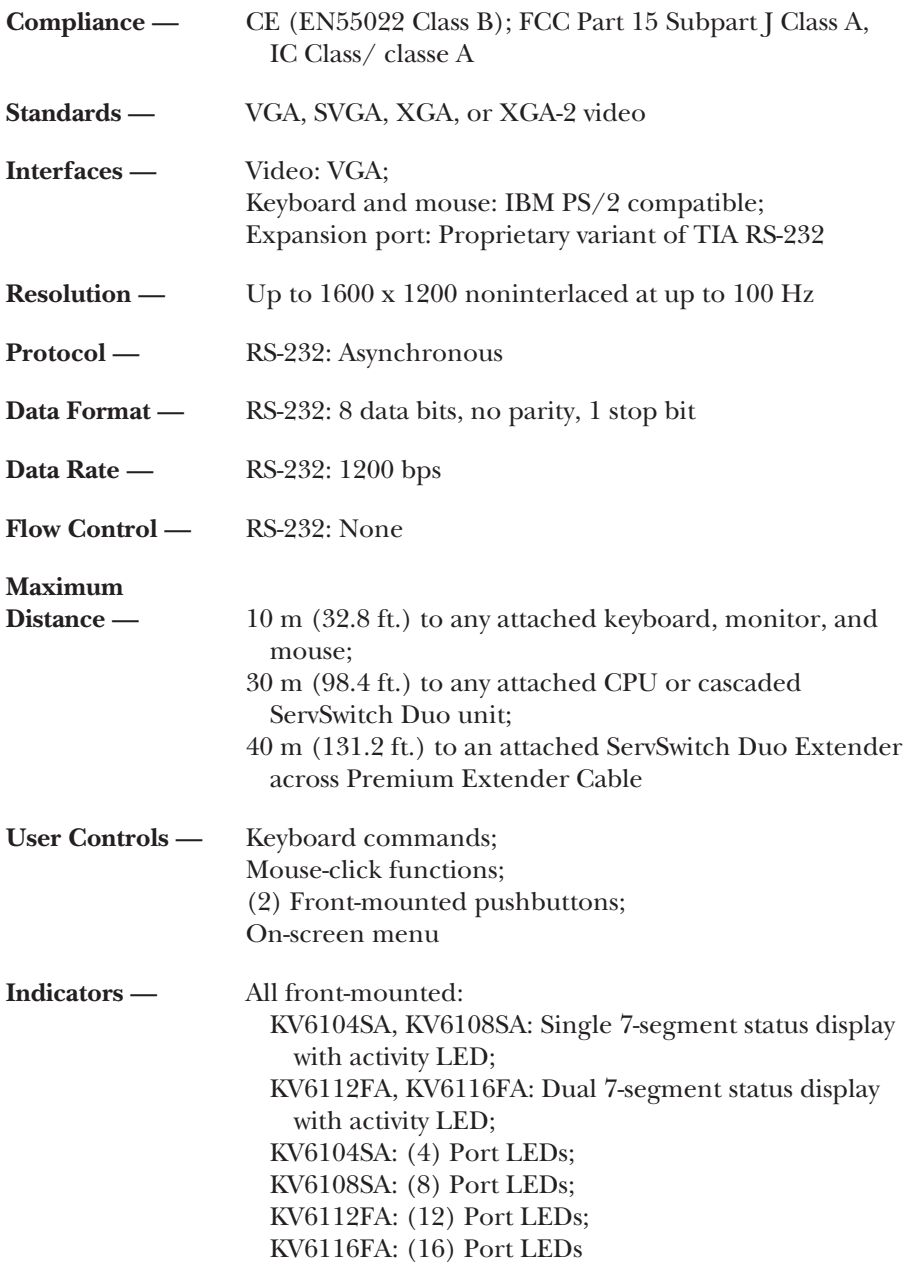

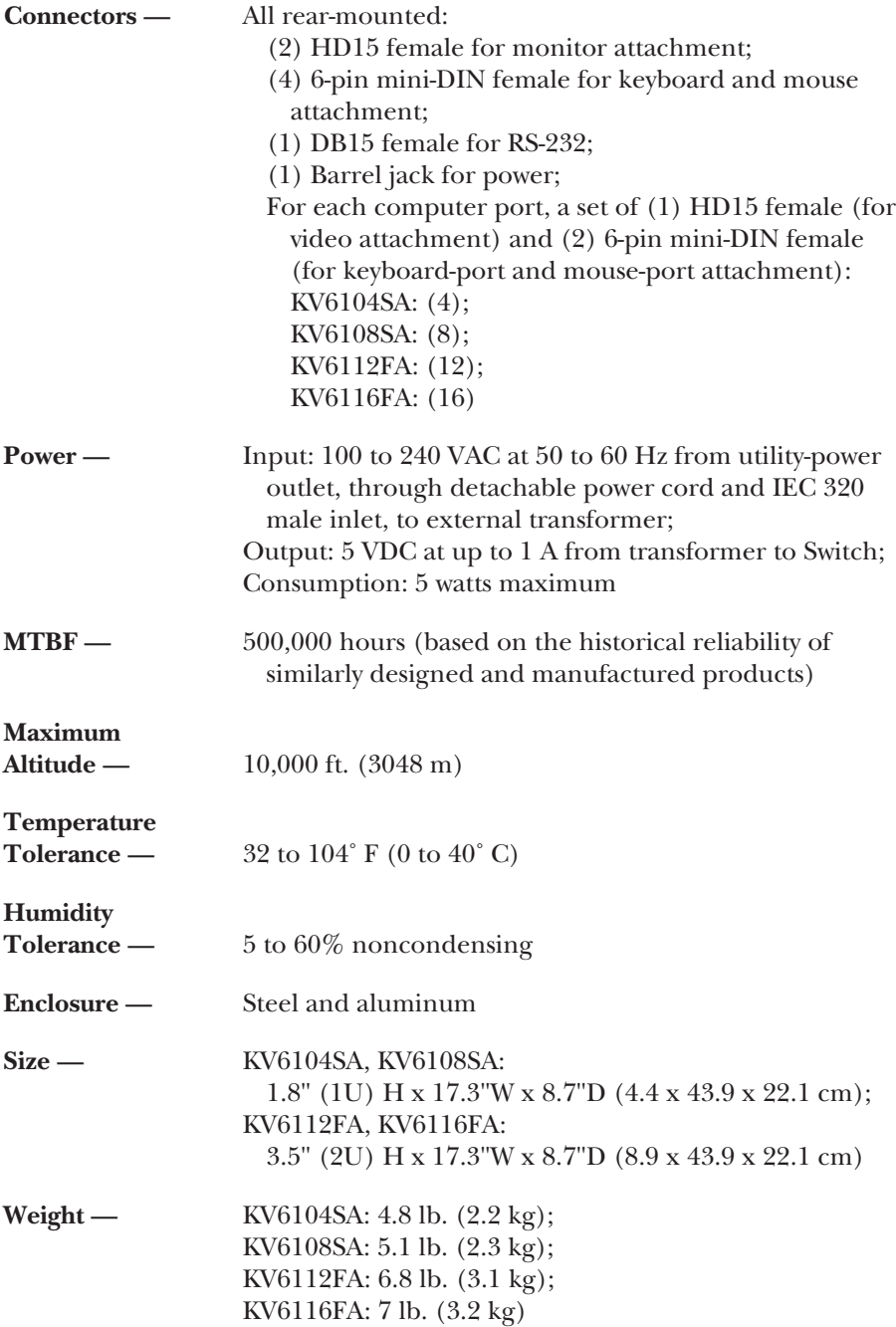

## 2. Introduction

The ServSwitch Duo™ is a high-performance keyboard-, monitor-, and mousesharing device that supports a wide range of IBM® PC compatible hardware and software platforms.

## **2.1 Features and Benefits of the ServSwitch Duo**

Here are some of the useful features of the ServSwitch Duo and some of the ways those features benefit you:

- Control multiple PCs from a local and remote keyboard, monitor, and mouse.
- Use the on-screen menu to assign names to computers and select channels on that basis.
- Mixed PC/AT<sup>®</sup> and PS/2<sup>®</sup> keyboards and PS/2 and RS-232 mice supported as standard.
- Can be cascaded to control hundreds of CPUs.
- High-resolution circuitry ensures the best possible video, even over extended distances.
- Password security prevents unauthorised use.
- Optional Remote-Control Module for convenient operation.
- Channel switching through on-screen display, front-panel pushbutton, keyboard hotkey sequence, or 3-button mouse.
- Automatically restores keyboard and mouse states when channel is changed.
- Can be switched remotely through its RS-232 serial port.
- Supports high-bandwidth monitors at resolutions up to 1600 x 1200 pixels.
- Supports keyboard modes 1, 2, and 3, as well as both "prompt" and "stream" mouse modes, for maximum compatibility.
- Includes screen-blank, autoscan, and variable-hotkey options.
- Confirmation of selected ports on local and cascaded Switches.
- Support for Microsoft® IntelliMouse™.
- Mouse-restoration functions to enable hot-plugging of certain systems.

## **2.2 The Complete ServSwitch Duo Package**

You should have received these components with your ServSwitch Duo:

- The ServSwitch Duo itself.
- A power-supply transformer and output cord.
- A power-supply input cord suitable for your country or region.
- (1) PS/2 to serial mouse adapter and (1) PS/2 to AT keyboard adapter for every (4) CPU ports on a given Switch; in other words, the 4-port Switch comes with one mouse adapter and one keyboard adapter, the 8-port Switch comes with two mouse adapters and two keyboard adapters, and so on.
- (6) Stick-on self-adhesive rubber feet (for desktop applications).
- (2) Mounting brackets and, depending on the Switch's size, (4) or (6) screws (for mounting the Switch in a 19" rack).
- This manual.

If you didn't receive everything, or if anything arrived damaged, contact Black Box right away.

## **2.3 The ServSwitch Duo Illustrated**

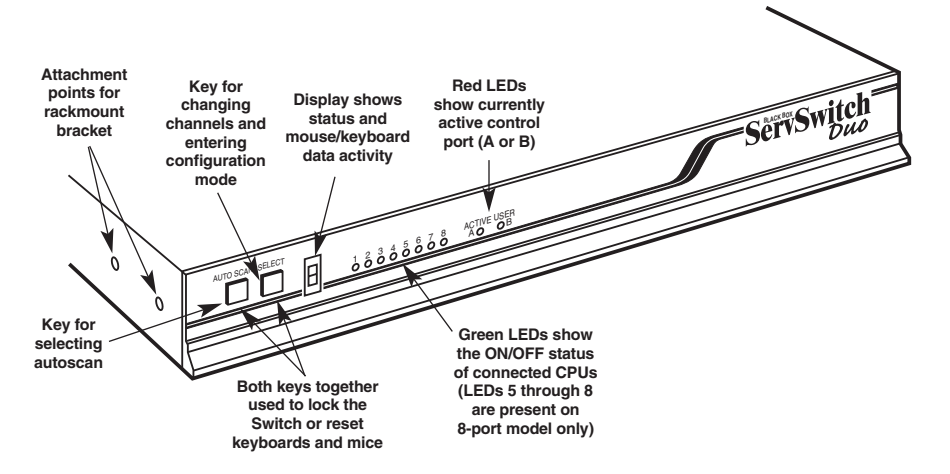

**Fig. 2-1. The front and side panels of the 4- and 8-port ServSwitch Duo models (KV6104SA and KV6108SA).**

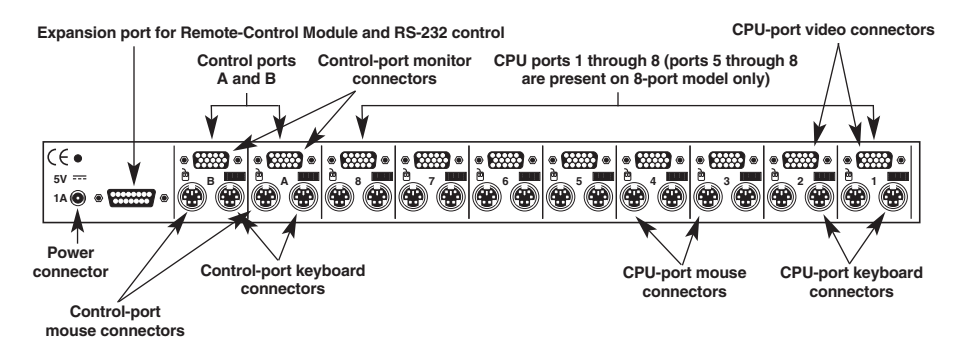

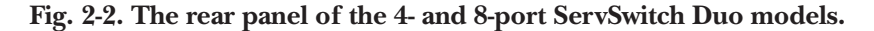

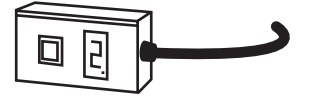

**Fig. 2-3. The Remote-Control Module (KV6REM), an optional accessory for the 4- and 8-port Switch models.**

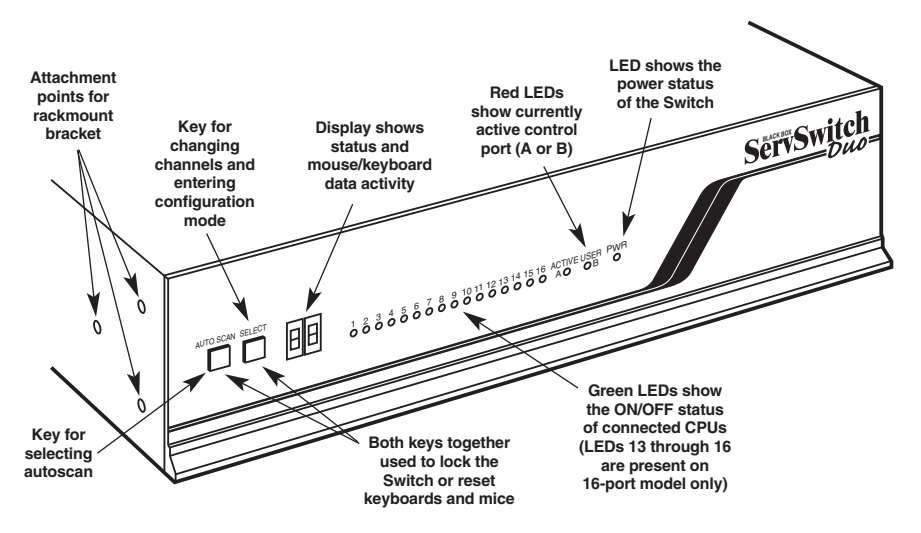

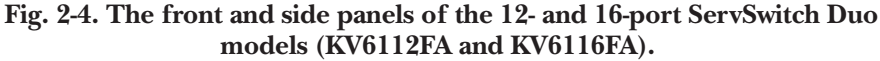

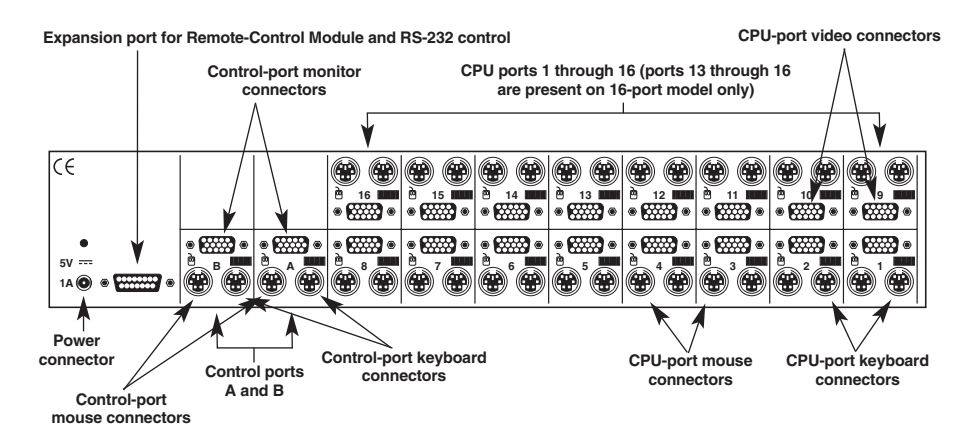

**Fig. 2-5. The rear panel of the 12- and 16-port ServSwitch Duo models.**

## **2.4 Safety Concerns**

As you prepare to install the ServSwitch Duo, please keep these things in mind:

- The Switch is for use in dry, oil-free indoor environments only.
- Warning: The Switch's power adapter contains *no* user-serviceable parts, but it *does* contain parts capable of delivering hazardous electric shocks—do *not* attempt to dismantle it!
- Plug the power adapter into a socket outlet close to the Switch.
- Do not use the Switch's power adapter if its case becomes damaged, cracked, or broken, or if you suspect that it is not operating properly.
- If the Switch's power adapter stops working, replace it with a manufacturerapproved adapter of the same type only.

## 3. Installation

### **3.1 What You Will Need**

You'll need these things to be in place before you can install your ServSwitch Duo:

- Cables to connect the ServSwitch Duo to the keyboard, video, and mouse ports of each of your PCs. Cable specifications are given in **Appendix A**. (You do not need to connect a mouse cable if you are not using the mouse).
- A monitor with a standard VGA/SVGA (HD15) connector that will work when connected directly to each of your PCs. The ServSwitch Duo supports low- and high-resolution monitors.
- A standard PC/AT or PS/2 style keyboard. If you are using an AT keyboard with a 5-pin DIN connector, you may connect it to the ServSwitch Duo using a standard AT to PS/2 keyboard adapter (one of these is included for every fourCPU ports your Switch has).
- A PS/2 style two- or three-button Microsoft® or Logitech™ compatible mouse or a Microsoft IntelliMouse™ compatible mouse. If you want to use the mouse to switch channels on the ServSwitch Duo, you will need a three-button mouse or an IntelliMouse. (The Switch supports other "Internet mice" compatible with the IntelliMouse—fitted with a wheel or other scrolling control, and sometimes additional buttons—including the Logitech Pilot Mouse+™, Logitech MouseMan+™, Genius™ NetMouse™ and Genius NetMouse Pro™)

All of the mouse connections from ServSwitch Duo to the attached PCs support either a PS/2 or an RS-232 mouse. The Switch automatically converts PS/2 mouse commands to RS-232 serial-mouse commands. You can use a serial mouse if you attach it to the Switch through an appropriate adapter, as described in the **Appendix** (one of these adapters is included for every fourCPU ports your Switch has). The Switch will operate without a mouse connected if you do not wish to use one.

- A suitable mouse driver for your PCs. Supported types are:
	- PS/2 or RS-232 two-button mouse driver by any manufacturer.
	- Microsoft mouse drivers, including those for the IntelliMouse.
	- Logitech mouse drivers, including those for two-button, three-button, and wheel mice.

## **3.2 Rackmounting the ServSwitch Duo (Optional)**

The ServSwitch Duo has been designed to be used either on a desktop or mounted in a 19" rack. If the ServSwitch Duo is to be used on a desktop, you will need to stick the included self-adhesive rubber feet to the underside of the Switch. If the ServSwitch Duo is to be mounted in a 19" rack, you will need to fit the included rackmount brackets to the sides of the Switch using the included screws.

## **3.3 Connecting Your Devices**

Make sure that your single or master ServSwitch Duo and (if possible) all the devices you want to attach to it are turned off and unplugged. (If you have to "hotplug" any powered computers into the Switch, see **Section 5.11**.) Connect one or two sets of shared user equipment (keyboard, PS/2 mouse, and monitor) to the appropriate connectors on the Switch's rear panel (either or both of control ports A and B; see Figure 2-2 or 2-5 in **Section 2.3**). If you are connecting two sets of keyboards, monitors, and mice, you don't need to use the same brands or types of devices on each control port: For example, you can use a two-button PS/2 mouse on one port and a Microsoft IntelliMouse on the other. If you have had to place the Switch farther from the user equipment than the equipment's native cables will reach, you can plug the native cables into ServSwitch Duo User-Extension Cable (our product code EHN409), which comes in 10-foot (3-m) and 30-foot (9.1-m) lengths. If you need to run even farther, you can use a ServSwitch Duo Extender (our product code KV6EXT) with 130-ft. (39.6-m) Premium Extender Cable (our product code KV6100) to connect the Switch to the keyboard, mouse, and monitor. (For more information about the Extender, see its manual.)

Both the User-Extension Cable and Premium Extender Cable, as well as the CPU-Extension Cable discussed in the next paragraph, are built to the special three-in-one design shown in Figure 3-1 on the next page. The central coaxial video strand of each cable is molded to the keyboard and mouse strands on either side, and the ends of its video strand are one inch (2.5 cm) longer than the ends of the other strands, so that the weight of the composite cable can be borne by the video connector's screwlocks. To help you tell the otherwise identical keyboard and mouse strands apart, the keyboard strand is labeled "K" and colored orange, while the mouse strand is labeled "M" and colored green.

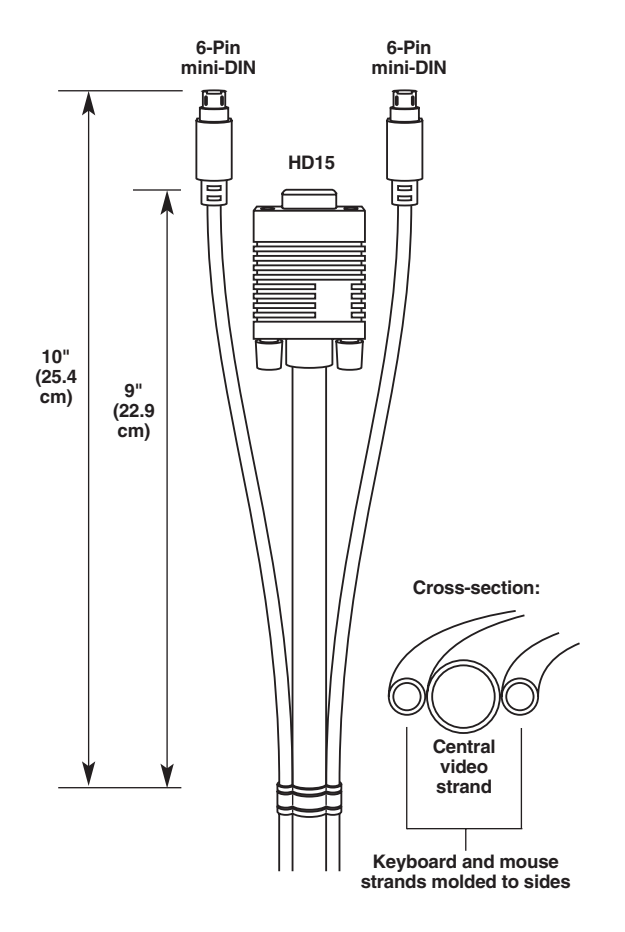

**Figure 3-1. The ServSwitch Duo cables.**

Next, connect each computer or (in cascaded systems) subsidiary ServSwitch Duo to your single/master Switch. One way to do this is to run separate male-tomale keyboard-, mouse-, and video-extension cables from the appropriate CPUport connectors on the single/master Switch to (a) the keyboard, mouse, and video ports respectively of the computer or (b) the keyboard, mouse, and monitor connectors respectively of control port A or B of the subsidiary Switch. (Any unused CPU-port or control-port connectors on the single/master Switch can be left vacant.) Alternatively, instead of three separate cables, you can use our threein-one ServSwitch Duo CPU-Extension Cable (our product code EHN408), whose design is shown in Figure 3-1 above. This cable is available in 5-foot (1.5-m), 10-foot (3-m), 30-foot (10-m), 50-ft. (15-m), and 100-ft. (30-m) lengths.

To connect computers with serial mouse ports and PC/AT style keyboard ports, you'll need adapters, as shown in Figure 3-2 below . Refer to the **Appendix** for cable guidelines.

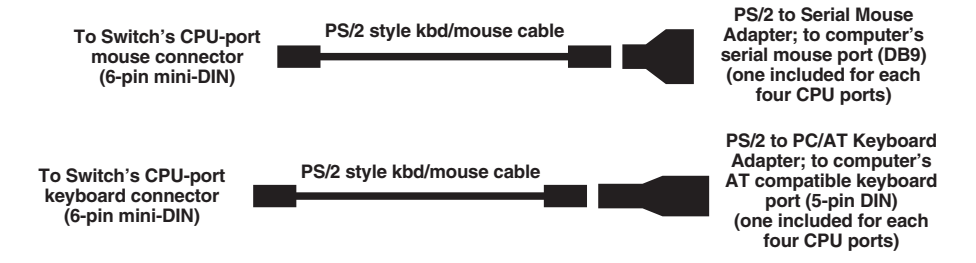

**Figure 3-2. Using adapters to connect computers with serial mouse ports or PC/AT keyboard ports.**

### **3.4 Connecting Power**

Once you've installed your ServSwitch Duo and attached your equipment to it, you can plug its power supply into the jack on the back of the Switch, then attach the input cord to the power-supply transformer's IEC 320 inlet, then plug the input cord into utility (mains) power. (Always apply power to the ServSwitch Duo *first*, *then* power on the monitor and each of the computers; if you power up the computers before the Switch, the computers might not recognize the presence of the mouse or keyboard.) The Switch should start operating immediately; it has no ON/OFF switch.

# 4. Configuration

To configure your ServSwitch Duo system, you'll need to configure first the attached PCs, as directed in **Section 4.1**, then the Switch itself, as directed in the rest of this chapter.

## **IMPORTANT NOTE**

**Throughout the rest of this manual, the [Enter] designation refers to the main "enter" or "carriage-return" key (often labeled "**↵**") on the main section of the keyboard. Do not use the "Enter" key on the numeric keypad or the extra "Enter" key found on the main section of some specialized keyboards.**

## **4.1 Configuring your PCs**

Configure your PCs in the same way that you would if your keyboard, mouse and monitor were all connected directly to your PCs, but keep these things in mind:

- The ServSwitch Duo emulates Microsoft compatible serial, IntelliMouse, and PS/2 mice, so make sure that your PC software is configured for a Microsoft mouse of the correct type. Refer to the list of supported drivers in **Section 3.1**.
- The ServSwitch Duo supports VGA, SVGA, XGA, and XGA-2 type monitors, but does not support the automatic detection features available with some Plug-and-Play monitors and video cards. If you have this type of video card or monitor, you should select the video mode manually instead of relying on the automatic detection feature.

## **4.2 Configuring the ServSwitch Duo**

The ServSwitch Duo comes from the factory preset to default configuration settings which are suitable for most applications. If you need to set the Switch differently, you can access its "configuration mode" to do so; once you do, the new settings are stored in the ServSwitch Duo's EEPROM memory and are retained when the Switch is powered OFF.

#### **4.2.1 ENTERING CONFIGURATION MODE**

You can access the ServSwitch Duo's configuration mode in either of two different ways: Use one method when you plug in and power up the Switch; use the other while the Switch is operating.

• To enter configuration mode at power-up, make sure that the ServSwitch Duo and all attached PCs are turned OFF and unplugged. Hold down the SELECT key while you plug in the ServSwitch Duo; do *not* release SELECT until the ServSwitch Duo displays "C" to show that it is in configuration mode.

• To enter configure mode while the ServSwitch Duo is running, hold down the SELECT key for 5 seconds until the front-panel display shows "C".

In configuration mode, you can change settings by typing a single-letter command (for a given feature), followed by a single-digit numeric argument (for how you want that feature to behave), followed by the [Enter] key. Press the [Esc] (escape) key to abort a setting change before you fully enter it. The ServSwitch Duo will remain in configuration mode until you type the letter "E" followed by [Enter] key.

For example: To set the hotkey sequence to option  $#2$  ([Ctrl] + [Shift] + command key), type [H][2][Enter] while the ServSwitch Duo is displaying "C", then type [E][Enter] to exit configuration mode.

The remaining sections of this chapter describe the Switch's user-configurable settings.

#### **4.2.2 SETTING THE SCREEN-SAVER TIMEOUT**

The ServSwitch Duo has a programmable screen-saver function which will blank the display on both shared monitors after a certain time elapses with no activity on the shared keyboard or mouse of the active control port (or of either control port if the switchover timeout has expired—see **Section 4.2.4**). If a password has been set (see **Section 4.2.9**), the Switch will also lock itself when it activates the screen saver.

The Switch's front-panel display will flash while the Switch is in screen-saver mode. If the switch is locked, you will have to type in the password to unlock it and deactivate the screen saver; otherwise, simply typing at the keyboard or moving the mouse of the active control port—or at either control port if the switchover timeout has expired—will restore the blanked monitor display. Use the "B" command (type [B] [*digit*] [Enter]) to set how long the ServSwitch Duo waits for keyboard or mouse activity before activating the screen saver:

- B1 = Screen saver disabled (default)
- B2 = Screen saver is activated after 1 minute of inactivity
- $B3 = 9$  minutes
- $B4 = 4$  minutes
- $B5 = 8$  minutes
- $B6 = 12$  minutes
- B7 = 16 minutes
- $B8 = 20$  minutes

#### **4.2.3 AUTOSCANNING: SETTING THE SCAN MODE AND PAUSE TIME**

The ServSwitch Duo begins autoscanning its CPU channels (that is, briefly displaying each channel's video in turn) when you type in the hotkey sequence followed by the letter "A" (see **Section 5.7**). By default, the Switch only scans those channels that have a powered-up computer connected to them. But if you need the Switch to scan all of its channels, you can send it the  $[L][2]$  or  $[L][4]$  command. (In these settings, when the Switch scans a channel that has no computer attached, or a channel whose computer is off or just not outputting video, the shared monitor will display a blank screen.) Also, if you want the Switch to start autoscanning as soon as it powers up, instead of waiting for the "A" command, you can send it the [L][3] or [L][4] command.

- **L1** ServSwitch Duo only scans active ports during autoscanning (default)
- L2 ServSwitch Duo scans every one of its ports during autoscanning

## **CAUTION!**

**Many modern monitors are fitted with automatic power-saver relays and will automatically blank their displays after a short time if the PC they're communicating with becomes idle. If you are using such a monitor, you should not use the Switch's L2 or L4 setting unless you can set the monitor's power-saver timeout to an interval longer than the Switch's autoscan pause time (see below), because if the monitor keeps going in and out of power-saver mode during autoscanning, the constant switching ON and OFF of your monitor's relay will eventually damage your monitor.**

- L3 ServSwitch Duo powers on in autoscan mode and scans active ports only
- L4 ServSwitch Duo powers on in autoscan mode and scans all ports

While autoscanning, the Switch will pause at each channel to display that channel's video signal for the duration of the currently selected autoscan-pause time:

- **T1** During autoscan, the Switch pauses at each channel for 2 seconds (default)
- T2 5 seconds
- T3 7 seconds
- T4 10 seconds
- T5 15 seconds
- T6 20 seconds
- T7 30 seconds
- T8 60 seconds

To get out of autoscan mode, simply select a fixed channel using the on-screen menu, the Switch's SELECT button, the keyboard hotkeys, or the mouse.

#### **4.2.4 SETTING THE SWITCHOVER TIMEOUT**

To be able to control the ServSwitch Duo from either of two separate locations at any given time, you have to connect keyboards, monitors, and mice to both of the Switch's control ports, A and B. The Switch sends the video from the currently selected computer to both monitors at the same time, but it will accept only one source of keyboard and mouse data at a time, so only one of the control ports at a time can be in active control. The other port is automatically disabled, although the video continues to be displayed. This port can be given keyboard and mouse control (that is, control can be "switched over") when there has been no keyboard or mouse activity on the currently active control port for a certain period of time, called the "switchover timeout." You can set the switchover timeout to any of seven intervals, from 2 seconds to 10 minutes, using the "S" command (type [S][*digit*][Enter]):

- **S1** Keyboard and mouse control can be switched over from control port A to control port B, or vice versa, when the currently active port has been idle for 2 seconds (default)
- S2 5 seconds
- S3 10 seconds
- S4 30 seconds
- S5 1 minute
- S6 5 minutes
- S7 10 minutes

#### **4.2.5 SETTING MOUSE-MODE REPORTING AND MOUSE SWITCHING**

In the ServSwitch Duo's factory-default state, you can use a three-button PS/2 mouse or an IntelliMouse to cycle through the Switch's CPU channels. To switch to the next channel, simply hold down the center or "wheel" button on the mouse, then press its left button. If you don't want to use this feature—particularly if it's going to conflict with mouse-controlled application functions—you can disable it by sending the [U][2], [U][3], or [U][5] command. If the third button on a three-button mouse is being used to switch the ServSwitch Duo, it won't be available for use with PC software, although the wheel on an IntelliMouse can be used for both switching and software with no problems. For this reason, we've included the [U][1], [U][2], and [U][4] command options, which cause the ServSwitch Duo to report to the attached PCs that they are attached to a 2-button mouse. If you want to use all the functions of a 3-button mouse or IntelliMouse for your PC software, you should send the Switch the [U][3] or [U][5] command.

The ServSwitch Duo supports "Internet mice" that are compatible with the Microsoft IntelliMouse. These are fitted with a wheel or other type of scrolling control and sometimes have additional buttons. Examples are:

- Microsoft IntelliMouse
- Logitech Pilot Mouse+
- Logitech MouseMan+
- Genius NetMouse
- Genius NetMouse Pro

You can connect standard PS/2 mice and IntelliMouse compatible mice to control ports A and B in any combination. You can configure your CPUs using Microsoft PS/2 or IntelliMouse drivers in any combination as required.

IntelliMouse features are supported on both PS/2 and RS-232 CPU connections. When you use PS/2 CPU connections, the ServSwitch Duo will automatically configure itself to the type of mouse requested by the driver. If you are using RS-232 CPU connections, you will need to send the [U][4] or [U][5] command to enable the IntelliMouse features.

- **U1** Channels are mouse-switchable; the Switch reports "2-button mouse" to the attached PCs (default)
- U2 Channels are not mouse-switchable; the Switch reports "2-button mouse" to the attached PCs
- U3 Channels are not mouse-switchable; the Switch reports "3-button mouse" to the attached PCs
- U4 Channels are mouse-switchable; the Switch reports "IntelliMouse" to the attached PCs
- U5 Channels are not mouse-switchable; the Switch reports "IntelliMouse" to the attached PCs

#### **4.2.6 SETTING THE HOTKEY SEQUENCE**

You can access many of the ServSwitch Duo's main functions (such as CPU-channel selection, autoscanning, and locking) by sending commands from the shared keyboard. Each command must start with a "hotkey sequence" (series of keystrokes) that alerts the Switch to interpret the keyboard data that follows it as a command. The default hotkey sequence is [Ctrl] and [Alt] pressed simultaneously. If any of the applications on computers attached to the Switch require this sequence to trigger important application-specific functions, you will have to change the Switch's hotkey sequence with the "H" command (type [H][*digit*][Enter]).

Alternative hotkey sequence #5 is particularly suitable for extended keyboards where additional keys can be programmed to act as combinations of other keys. Such keyboards are supplied with many Gateway 2000® computers. If you program one of these "spare" keys to produce both hotkey keystrokes, or if you program a set of these keys to produce the hotkey *and* channel-number keystrokes, you'll be able to select channels, lock the Switch, etc., with as few as one or two keypresses.

- **H1** Either of the left and right [Ctrl] keys and either of the left and right [Alt] keys together (default)
- H2 Either of the left and right [Ctrl] keys and either of the left and right [Shift] keys together
- H3 Either of the left and right [Alt] keys and either of the left and right [Shift] keys together
- H4 Right [Alt] key only
- H5 Both the left and right [Alt] keys together
- H6 The left [Ctrl] key and the left [Alt] key together
- H7 The right [Ctrl] and the right [Alt] key together
- H8 No hotkey enabled; the hotkey-dependent functions can't be accessed from the keyboard

#### **4.2.7 VIEWING THE FIRMWARE REVISION, RESTORING MOUSE FUNCTION, OR RESETTING TO FACTORY DEFAULTS**

For technical-support purposes, it might be necessary to find out the firmwarerelease version of the control software in your ServSwitch Duo. Before calling Black Box Tech Support about a problem, you can use the  $[F][1]$ ,  $[F][2]$ , and  $[F][3]$ commands to retrieve this; each of these commands causes the Switch to briefly show one of the digits of the firmware's version number on its front-panel display. For example, if the Switch responds to [F][1][Enter] with the digit "1", to [F][2][Enter] with the digit "0", and to [F][3][Enter] with the digit "2", your Switch is using firmware version 1.02.

You can also restore the function of previously disconnected PS/2 type CPU mouse ports with the [F][5] and [F][6] commands (see **Section 5.11**) and you can reset all of the Switch's configuration options to their factory-default states with [F][8].

- F1 Display first digit of firmware-version number
- F2 Display second digit of firmware-version number
- F3 Display third digit of firmware-version number
- F4 (Reserved for future use)
- F5 Restore PS/2 mouse function to the currently selected CPU's mouse port
- F6 Restore IntelliMouse function to the currently selected CPU's mouse port
- F7 (Reserved for future use)
- F8 Reset all configuration options to their factory-default settings (the Switch will briefly show the letter "r" on its front-panel display to indicate that this has been completed)

#### **4.2.8 SETTING THE APPEARANCE OF THE ON-SCREEN DISPLAY**

If you want to, you can change the color scheme of the ServSwitch Duo's on-screen display (see **Section 5.8**) and the time that the confirmation message remains on the screen after a channel has been selected. Use the "D" command (type [D][*digit*][Enter]):

- **D1** Menu appears with magenta/blue background, green highlight (default)
- D2 Menu appears with red/blue background and green highlight
- D3 Menu appears with blue/black background and light blue highlight
- **D4** Confirmation message remains on screen for four seconds (default)
- D5 Confirmation message remains on screen for only two seconds
- D6 Confirmation message remains on screen for six seconds

#### **4.2.9 SETTING THE PASSWORD**

There are many situations where unrestricted access to corporate file servers or sensitive information needs to be controlled. In such circumstances, the ServSwitch Duo can be locked away in a room or secure cabinet and controlled remotely. In this mode, you can type the hotkey sequence followed by the number "0" (zero) at the shared keyboard of the active control port in order to "lock" the Switch. When you do so—or when the Switch locks itself automatically upon activating screensaver mode; see **Section 4.2.2**—the Switch blanks the screen, disconnects the keyboard and mouse from all of the computers, and displays the letter "P" on its front-panel display. Control can only be regained by typing the correct password on the keyboard.

To set this password, get into configuration mode, then type the letter "P" and press the [Enter] key. The ServSwitch Duo will light the middle and bottom segments of its front-panel display, so that it resembles a wide equals sign, and you can then type your password. The password is not case-sensitive and can be any combination of keystrokes, including function keys but excluding [Ctrl], [Alt], [Shift], and [Enter]. (For example, the password [F4] [F] [R] [E] [D] [Home] would be valid.) When you've finished typing in your password, press [Enter] to save it to the Switch's EEPROM. (This type of memory does not depend on active power or even a battery backup, so it can persist indefinitely.) Don't worry if you type the password incorrectly; you can always re-enter it, even if you've exited and re-entered configuration mode. (Of course, if somebody locks the Switch or the Switch goes into screen-saver mode, and you discover only then that you messed up entering the password or can't remember what the password is, you will have to power down the Switch and hold down its SELECT key while powering it back on to get back into configure mode—as described in **Section 4.2.1**—in order to change the password.)

If you want to remove the password after setting one, get into configuration mode, type the letter "P", and press the [Enter] key as before, but then press [Enter] without typing in any other characters. (If you try to lock the Switch before you've set a password, or after you've removed the password, the Switch will still blank the video, but it won't prevent someone from selecting another channel; see the paragraph about the lock function in **Section 5.3**.)

#### **4.2.10 EXITING CONFIGURATION MODE**

When you've finished configuring the ServSwitch Duo, simply type the letter "E" and press [Enter] to exit the configuration mode and return to normal operation. The attached computers can now be switched on.

## 5. Operation

This chapter explains the general operation of the ServSwitch Duo. We recommend that you read this chapter carefully before starting to use the Switch; also make sure you have read the important note on page 20.

### **5.1 Power Status**

At power-up, the ServSwitch Duo selects CPU channel #1 and displays "1" unless a password has been set. If a password has been set, the Switch will display "P" and remain locked until a valid password is entered. The 12- and 16-port models will also light their Power LED.

#### **5.2 The Status LEDs**

The green CPU-status LEDs numbered 1 through *n* (where *n* is the total number of CPU ports—4, 8, 12, or 16—on the Switch) show the ON/OFF status of the computers connected to the corresponding CPU ports. This status is derived from the computer's keyboard connection and operates even when the ServSwitch Duo is powered off. See also the "PC bootup sequence" paragraph in **Section 5.6**.

The red status LEDs (A and B) show the activity status of the local and remote keyboard/monitor/mouse control ports. When port A is active, port B is disabled, and vice versa. When the Switch is idle, it activates one of these ports and lights the associated LED when it detects keyboard or mouse activity on that port. When no keyboard or mouse data has been detected on the active port for the duration of the switchover-timeout period (see **Section 4.2.4**), the port becomes inactive, its LED goes out, and the other control port can then be used.

#### **5.3 The Front-Panel Pushbuttons and the Remote-Control Module**

#### **SELECT key and Remote-Control Module**

You can use the SELECT key to select which CPU channel (CPU port) is currently controlled by the active control port. Press the key once during normal operation to select the next CPU channel in sequence (for example, to select channel 6 if channel 5 is currently selected); press the key repeatedly to manually cycle through the channels.

You can also use the SELECT key to access the ServSwitch Duo's configuration mode (see **Section 4.2.1**). To access configuration mode while the Switch is operating, press the SELECT key and hold it down for 5 seconds until "C" appears on the Switch's front-panel display.

An optional Remote-Control Module ("RCM" for short, our product code KV6REM) is also available for the ServSwitch Duo. It's a small hand-held component—with its own copies of the Switch's SELECT key and front-panel display—whose 10-foot (3-m) cord you can plug into the Switch's RS-232 port. This is particularly useful in applications where the ServSwitch Duo is located some distance from the shared keyboard, mouse, and monitor. The RCM can be conveniently attached to your keyboard with the included Velcro strips so you can have channel information and channel-selection control at your fingertips.

#### **AUTO key**

The AUTO key puts the ServSwitch Duo into autoscan mode. You can choose which ports the Switch scans, and how long it pauses at each port during a scan, with the "L" and "T" commands in configure mode (see **Section 4.2.3**). Note that, in cascaded systems, you can't scan all of the CPU ports on all Switches in the same scan; you have to press the AUTO key individually on each Switch. For more information on autoscanning, see the "Use {Hotkeys} + [A]..." paragraph in **Section 5.7**.

#### **AUTO and SELECT keys pressed together: The "Lock" function**

Pressing both the AUTO and SELECT keys at the same time will "lock" the ServSwitch Duo, causing it to disable all video output and select CPU channel 0 (zero, the "nothing" channel, something like your local public-television station after it goes off the air). If a password has been set for the Switch, the Switch will display "P" and wait for the password to be entered before unlocking itself; until this is done, the Switch will ignore all other keyboard and mouse data and all further presses of the front-panel or RCM buttons. If there is no password currently set for the Switch, it will still blank the video and select channel zero (and show "0" on its front-panel display), but it will still respond as normal to all input, so it can easily be switched to any active CPU channel.

#### **AUTO and SELECT keys pressed together for 5 seconds: The "Keyboard and mouse reset" function**

Pressing both the AUTO and SELECT keys at the same time and holding them in for five seconds will blank the ServSwitch Duo's display and cause the Switch to cut off power to the shared keyboards and mice of both control ports in order to completely reset them. After several more seconds, the Switch resumes supplying power to the keyboards and mice and returns to normal operation. This reset function has no effect on the computers connected to the Switch.

### **5.4 The Status Display**

The ServSwitch Duo's front-panel 7-segment status display usually shows the number of the currently selected computer channel, while the dot LED alongside it flashes in response to data from the shared keyboard or mouse, as shown in the top illustration in Figure 5-1 below. If you select autoscan mode, however, the display will alernately (a) display the current channel number and (b) light each of its outer six LED segments, one after the other, in a clockwise sequence, as shown in the second illustration. If the Switch is in configuration mode, it will display "C". If the Switch has been locked, it will display "P", as shown in the third illustration, until a valid password has been typed to unlock the unit. Lastly, if the screen-saver mode has been activated, the channel number will flash.

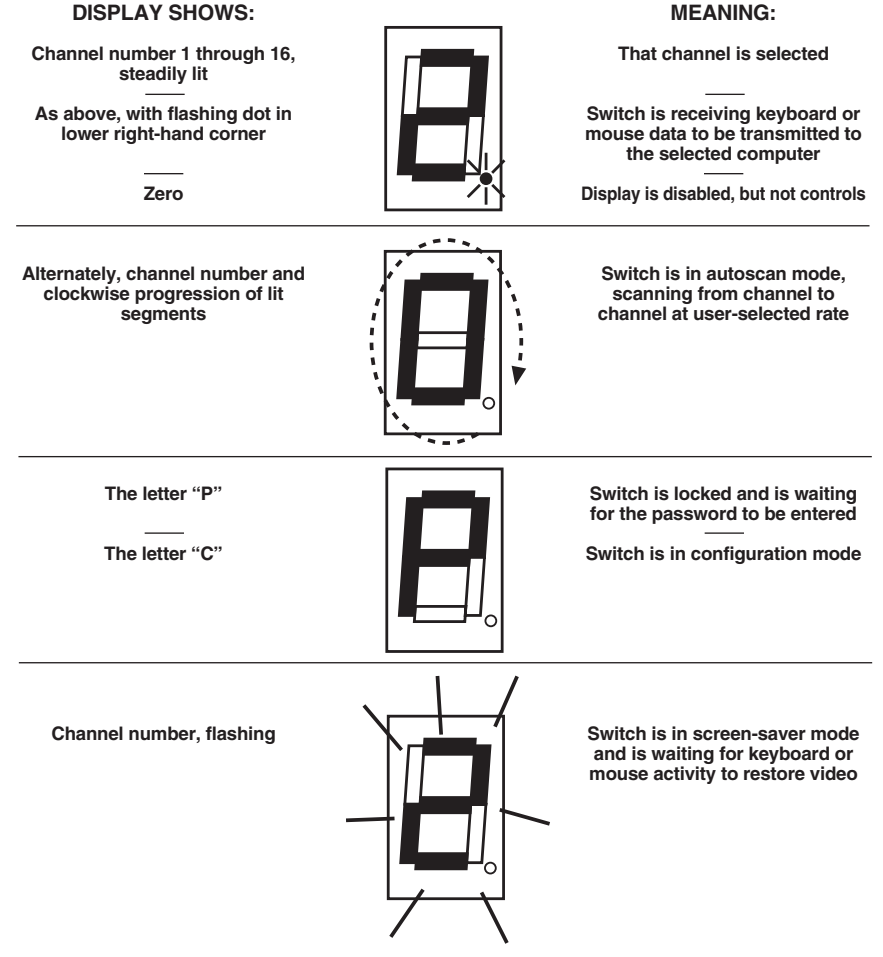

**Figure 5-1. The front-panel status display.**

## **5.5 Using the Dual Control Ports (A and B)**

The ServSwitch Duo has two control ports, "A" and "B." Each control port has a keyboard, mouse, and monitor connection, and either can be used to access the Switch. Typically port A is used for local access, and port B for remote access from up to 65 feet (20 m) away. The Switch sends the video image from the selected CPU to the monitors on both ports, but it will accept keyboard and mouse data from only one control port at a time. While the other port is active, the Num Lock, Caps Lock, and Scroll Lock LEDs on the inactive control port's keyboard will flash, indicating that the port is currently disabled. Once there has been no keyboard or mouse data on the active control port for the duration of the "switchover timeout" period (see **Section 4.2.4**), the other keyboard and mouse can be used. Once activity is detected on the second control port, that port becomes the active port and the first port is disabled. The red status LEDs on the Switch's front panel (see **Section 5.2**) show which port is currently active; if neither the A or B LED is lit, neither control port is active, so either may be used.

## **5.6 Things To Keep in Mind About the Keyboards and Mice**

**PC bootup sequence:** When your PCs are powered on, they communicate with any attached keyboards and mice and load the setup parameters required by their particular operating systems. It is necessary for the ServSwitch Duo to be attached and powered on during this sequence so that it can give the PCs the required responses and keep track of all the modes and settings requested by each of the connected PCs.

**Mouse characteristics:** Do not unplug a PS/2 mouse connection from a PC while the PC is on. Because of the way PS/2 mice communicate, the PC will lose mouse function and you will have to reboot the PC to regain normal operation. Unplugging a shared PS/2 mouse from the ServSwitch Duo will have no immediate effect, but the PC will lose mouse function as soon as you plug the mouzse back in. (RS-232 mice can usually be freely unplugged and replugged, provided that one was connected when the operating system initially booted.) The ServSwitch Duo has a PS/2 mouse-recovery system which allows you to disconnect and reconnect the shared mouse without powering down the system, but we recommend using this only when absolutely necessary. See **Section 5.10** for details.

**Keyboard- and mouse-mode handling during channel switching:** The ServSwitch Duo keeps a log of the keyboard and mouse modes and resolution settings requested by each of the connected PCs, including the keyboard Num Lock, Caps Lock, and Scroll Lock states. These settings are automatically restored to the shared keyboard and mouse when the ServSwitch Duo channel is switched, ensuring maximum software compatibility.

#### **5.7 Keyboard Control: Hotkey Commands**

You can control many functions on the ServSwitch Duo—such as CPU-channel selection, autoscanning, or locking—from the keyboard, using commands triggered with the Switch's currently selected hotkey combination. All of the hotkey-control commands are invoked by holding down the one or two hotkeys and then pressing a command key. By default, the two hotkeys are [Ctrl] and [Alt], although other keystroke combinations can be selected (see **Section 4.2.6**).

Normally, when you send a hotkey command, you have to release the hotkeys and the command key before you can send another one. The one exception to this rule is {Hotkeys} + [Tab], the "switch to next CPU channel" command; you can "tab through" the channels by holding down the hotkeys and repeatedly pressing [Tab].

The hotkey commands are summarized below. Note that to generate the numeric digits in the commands that contain them, you need to press the number keys on the top row of the main section of the keyboard, *not* the number keys on the keypad; the Switch will not recognize keypad numbers.

- Use {Hotkeys} + [*x*], where *x* is a number from one to nine, to switch to the corresponding CPU channel. If you try to select a channel with a higher number than the Switch has ports, the Switch will ignore the command and pass it through to the currently selected computer.
- Use {Hotkeys} + [1] then [x], where x is a number from one to six, to switch to the corresponding CPU channel  $[1][1] =$  channel  $[11, [1][2] =$  channel  $[12,$  and so on). If you try to select a channel with a higher number than the Switch has ports, the Switch will ignore the command and pass it through to the currently selected computer. To make sure that the Switch doesn't switch prematurely to channel 1, hold down the hotkeys until you enter the second digit, *then* release them.
- Use {Hotkeys} + [Tab] to switch to the next channel in numeric sequence.
- Use {Hotkeys} + [M] to get the Switch to display its on-screen menu for selecting computers by name.
- Use  ${Hotkeys} + [A]$  to have the Switch start autoscanning (briefly displaying the video from each CPU channel in turn). You can control whether or not it scans empty channels, and for how long it pauses at each channel, with the "L" and "T" configuration commands respectively (see **Section 4.2.3**). To stop autoscanning, simply select a fixed channel using the on-screen menu, the Switch's SELECT button, the keyboard hotkeys, or the mouse.

Please note that, in cascaded systems, it is not possible to scan through all of the channels on every Switch in the same scan. Each Switch must be scanned separately.

- Use {Hotkeys} + [0] to select nonexistent "channel zero" in order to shut off the video output from the Switch to the shared monitors. The Switch's frontpanel display will show "0". You can re-enable video by selecting another channel through the keyboard, SELECT button, on-screen menu, or mouse.
- Use {Hotkeys} + [L] to lock the Switch (disable its shared keyboard and mouse and select nonexistent "channel zero" in order to and shut off the video output from the Switch to the shared monitors). If a password has not been set (see **Section 4.2.9**), the Switch behaves exactly as if you had entered {Hotkeys} + [0] (see above). If a password has been set, the Switch displays "P" to indicate that a valid password must be entered to unlock the switch; simply type in the password followed by the [Enter] key to do so. Note that if anyone has tried to type something at the shared keyboard while the Switch is locked, you will have to press [Enter] to clear those characters so that they won't invalidate the password when you proceed to type it in.
- Use {Hotkeys} + {Channel Address} to select a CPU channel in a cascaded system (see **Section 5.12**). The {Channel Address} is a series of one- or two-digit channel numbers that specify the "path" to follow to get from the master Switch to the desired CPU channel on the subsidiary Switch. The numbers in the {Channel Address} can be single digits if *all* of the Switches in the cascade are 4- or 8-port units; if *any* are 12- or 16-port units, you'll have to add a leading zero before the single-digit numbers. For example, if you want to access

→CPU channel **16** on a "second-layer" subsidiary Switch connected to

→CPU port 2 ("**02**") on a "first-layer" subsidiary Switch connected to

→CPU port 1 ("**01**") on the master Switch, you would enter:

 ${Hotkeys} + [0][1][0][2][1][6].$ 

To make sure that the Switch doesn't switch prematurely to the wrong channel, hold down the hotkeys until you enter the last digit, *then* release them.

Examples of common hotkey commands (assuming the hotkeys are [Ctrl] and  $[Alt]$ :

- *To select channel 2:* Press and hold [Ctrl] and [Alt], press and release [2], release [Ctrl] and [Alt].
- *To "tab through" channels:* Press and hold [Ctrl] and [Alt], press and release [Tab] (repeat as many times as necessary), release [Ctrl] and [Alt].
- *To select channel 12 on a 12-port or 16-port Switch:* Press and hold [Ctrl] and [Alt], press and release [1], press and release [2], release [Ctrl] and [Alt].
- *To select channel 5 on a subsidiary Switch connected to port 13 on a master Switch:* Press and hold [Ctrl] and [Alt], press and release [1], press and release [3], press and release [0], press and release [5], release [Ctrl] and [Alt].
- *To select channel 7 on an 8-port subsidiary Switch connected to port 4 on a 4-port master Switch:*

Press and hold [Ctrl] and [Alt], press and release [4], press and release [7], release [Ctrl] and [Alt].

## **5.8 On-Screen Menu Control**

Another convenient way to select CPU channels on the ServSwitch Duo is through the Switch's on-screen menu. This menu consists of channel numbers (and, in cascaded systems, channel addresses) paired with computer names that you assign. The menu is called up by pressing the hotkey sequence followed by the letter "M" at the shared keyboard. When the menu is first called up, there will be no names listed for any of your computers; you have to enter the names and channel numbers that will make up the menu. (When you're finished, press [Esc] to exit.)

In the menu for 4-port and 8-port models, channel numbers and addresses are shown as single digits:

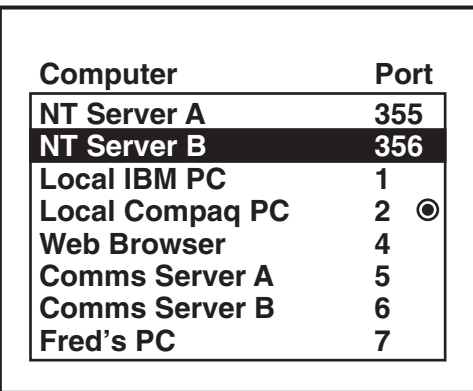

In the menu for 12-port and 16-port models, channel numbers and addresses are shown as double digits:

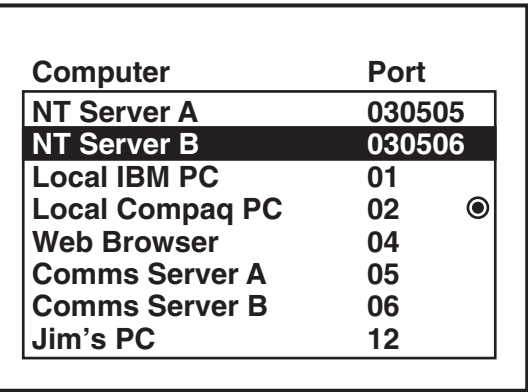

In each case, the dot (" $\bigcirc$ ") shows the currently selected computer.

#### **5.8.1 ADDING A COMPUTER TO THE MENU LIST**

With the menu visible on the screen, press the [Insert] key. This will cause a new "Computer" entry field to be inserted on the menu. This is highlighted in red with a flashing cursor to indicate the text entry position. Type in a name up to 16 characters long (you can use uppercase, lowercase, special, and space characters). When you're finished, press [Enter].

The red highlighted area now moves into the "Port" entry field, and you can enter the port number for the named computer. Specify port numbers with single digits on the 4- and 8-port models and double digits on the 12- and 16-port models (adding a leading zero if necessary). If you are using cascaded ServSwitch Duo units, you'll have to specify the whole channel address (see **Section 5.13** and the "{Hotkeys} + {Channel Address}" paragraph in **Section 5.7**). To specify CPU port 5 on a subsidiary Switch that is cascaded off CPU port 3 of the master Switch, you would enter the channel address as "35" on 4- and 8-port models or as "0305" on 12- or 16-port models. (Remember that units should not be cascaded more than three layers deep.) Press [Enter] again to complete the entry and store it in the Switch's menu memory. The menu can hold over 300 entries.

Note that you can add another computer to the menu list at any time, and you can continue adding computers without exiting the menu. Just press [Insert] again to add an entry *after* the current line, or press [Shift] and [Insert] to add an entry *before* the current line, then input the new name as already described.

#### **5.8.2 DELETING A COMPUTER FROM THE MENU LIST**

With the menu visible on the screen, highlight the computer to be deleted and press the [Delete] key. Press [Enter] to confirm the deletion or [Esc] to abort it.

#### **5.8.3 EDITING A COMPUTER ON THE MENU LIST**

With the menu visible on the screen, highlight the computer to be edited and press the [Shift] and [Delete] keys together. Type in the new computer name and port, then press [Enter] to save your changes or [Esc] to abort them.

#### **5.8.4 SELECTING A COMPUTER ON THE MENU LIST**

With the menu visible on the screen, highlight the computer to be selected using the up- and down-arrow keys and page-up and page-down keys as required. Now press the [Enter] key to switch to the highlighted computer. The ServSwitch Duo has an advanced "connection confirmation" facility which is particularly useful in systems where many computers are displaying the same or very similar video: The selected computer name and port number will briefly flash up on the screen to confirm the selection has been made; if it is not possible to make the connection, perhaps because a cascaded unit is not switched on or is in use locally, the menu will flash "computer unavailable" until you press [Esc] to abort your selection. (You can configure how long this "confirmation message" stays on screen; see **Section 4.2.5**.)

#### **5.8.5 EXITING THE MENU**

When you are finished making your desired changes to the menu, press the [Esc] (escape) key to exit back to normal operation.

#### **5.8.6 CONFIGURING THE MENU**

See **Section 4.2.8** for details if you want to change the menu's color scheme or how long the on-screen confirmation message for channel selection is displayed.

#### **5.8.7 SUMMARY OF KEYS USED BY THE MENU AND THEIR FUNCTIONS**

- {Hotkeys}  $+$  [M] calls the menu up on screen, even if no PC video is present, unless the Switch is locked.
- [Insert] adds a computer entry *after* the currently selected line.
- [Shift] + [Insert] adds a computer entry *before* the currently selected line.
- [Delete] deletes the currently selected computer entry.
- [Shift] + [Delete] edits the currently selected computer entry.
- [Enter] confirms an addition, change, or deletion, or selects a computer.
- [Esc] aborts an addition, change, or deletion, or quits the menu entirely.
- [↑] (the up-arrow key) scrolls one line up the menu.
- [↓] (the down-arrow key) scrolls one line down the menu.
- [PgUp] (the page-up key) moves to the top of the menu page, or up 8 lines if the currently selected line is more than 8 lines from the top.
- [PgDn] (the page-down key) moves to the bottom of the menu page, or down 8 lines if the currently selected line is more than 8 lines from the bottom.

## **5.9 Mouse Control**

Yet another convenient way to select CPU channels on the ServSwitch Duo is through a three-button mouse, if this feature is enabled (see **Section 4.2.5**). To switch to the next channel, simply hold down the central mouse button or "wheel" button, then click on the left-hand mouse button.

## **5.10 Re-Enabling a Disconnected PS/2 Mouse**

If you disconnect the shared PS/2 mouse from the ServSwitch Duo by accident during operation, the mouse will not work right when you plug it back in. To avoid having to reboot the entire system in this situation, the Switch has an automatic mouse-recovery system.

With the PS/2 mouse disconnected, change the channel using the SELECT button or keyboard hotkeys. The ServSwitch Duo detects that the mouse has been disconnected and triggers the automatic recovery system. Plug in the PS/2 mouse and the ServSwitch Duo will re-initialize it.

Alternatively, you can reset the keyboards and mice by holding the SELECT and AUTO keys down together for five seconds. When you do, the Switch will perform a complete power-off reset of the connected keyboards and mice. This function only resets the shared keyboard and mice that are plugged into contol ports A and B; it does not affect the status of any of the other ports on the Switch or of the CPU connections.

## **5.11 Hot-Plugging Devices into the ServSwitch Duo and Re-Enabling Disconneccted CPU PS/2 Mouse Ports**

It is advisable to switch off the computer systems that are going to be connected to the ServSwitch Duo before installation. However, even if this is not possible, most systems can be "hot-plugged" (connected to the Switch while they are powered and operating); the PS/2 mouse-port malfunctions this usually causes can often be overcome by using the ServSwitch Duo's mouse-restoration functions. (The keyboard connection will normally restore itself automatically.)

Let's take this from the top: On many PCs, mouse movement will be lost if the PS/2 mouse is unplugged and plugged back in while the PC is running. Mouse movement can then only be restored by rebooting the PC. This is because the mouse drivers only set up and enable the mouse when the PC is initially booted.

If you have powered down your ServSwitch Duo, or if you are attempting to hotplug a system into it, you may be able to restore lost mouse movement using the ServSwitch Duo's mouse-restoration functions.

Mouse-restoration functions should be used with caution, because unpredictable results may occur if the wrong mouse type is selected. If in doubt, restore the mouse by rebooting the PC normally.

Standard PS/2 mouse data uses a different data format than IntelliMouse data, so two reset functions are provided on the ServSwitch Duo. The type of data format expected by the PC depends upon the driver and the type of mouse that was connected when the driver was booted. The following table may be used as a guide; note that the mouse-reset functions predict the likely mouse *resolution* settings but may not restore the *speed* or *sensitivity* of the mouse exactly as they were when the PC originally booted:

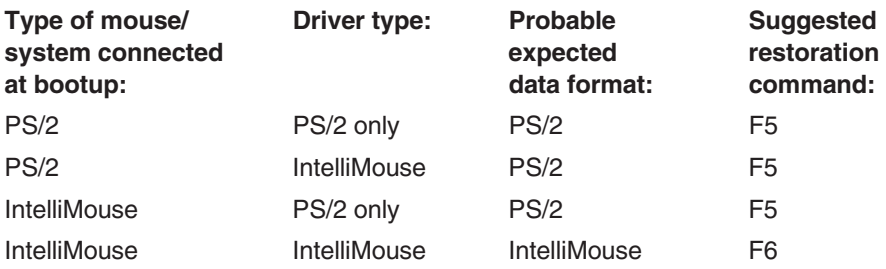

To restore lost mouse movement on a CPU connected to the ServSwitch Duo:

- 1. Select the CPU that has lost its mouse movement.
- 2. Press and hold the SELECT button on the front of the ServSwitch Duo for five seconds until "C" appears in the front-panel display. The Switch is now in configuration mode.
- 3. To restore a PS/2 mouse connection, type the letter "F" followed by the number "5" followed by [Enter]. Or, to restore an IntelliMouse connection, type the letter "F" followed by the number "6" followed by [Enter].
- 4. Exit from configure mode by typing the letter "E" followed by [Enter].
- 5. Test the mouse movement by moving the mouse a short distance.

## **5.12 RS-232 Control**

There is yet one more way to select channels on the ServSwitch Duo: through its RS-232 serial port. (This is a proprietarily pinned DB15 connector; see **Section A.3** of the **Appendix** for more information.) The normal use of this connector is as the attachment point for the Switch's optional Remote-Control Module, but by using an adapter you can connect a different RS-232 device to it. To select a channel through this port, the data rate and format of the sending device must be set to 1200 bps, 8 data bits, no parity, and 1 stop bit. No handshaking (flow control) is used by the ServSwitch Duo.

Simply send the ASCII character for the channel which needs to be selected: ASCII "1" (31 hex, 49 decimal) will select channel 1, ASCII "2" (32 hex, 50 decimal) will select channel 2, and so on. You can select ports 10, 11, 12, 13, 14, 15, and 16 by sending the ASCII characters "A," "B," "C," "D," "E," "F," and "G" respectively.

## **5.13 Cascading ServSwitch Duos**

Multiple ServSwitch Duos can be cascaded (connected together in a one-to-many scheme) in order to increase the maximum number of available CPU ports in your KVM-switching system. This can be particularly useful where clusters of computers are located some distance from each other, because each Switch unit acts as a kind of signal booster or repeater and can be as much as 100 feet (30 m) away from the other Switches in the system. To select channels in cascaded systems, you will need to either send hotkey commands from the master Switch's keyboard (see the "{Hotkeys} + {Channel Address}" paragraph in **Section 5.7**) or select your desired channel from the Switch's on-screen menu (see **Section 5.8**). Most people find using the menu more convenient, because scrolling through and selecting computer names from the menu is usually much easier than trying to remember and type in channel addresses.

Though it's theoreticallly possible to cascade ServSwitch Duos to four, five, or more "layers," we recommend that you limit your setup to three, because the channel addresses for CPU ports on Switches beyond the third layer are too long to be entered in the menu.

For an example of hotkey switching, consider a situation in which two ServSwitch Duo units, unit "A" and unit "B," are connected together as shown in Figure 5-1 on page 42. To select the computer attached to port 3 on ServSwitch Duo "B," you would press and hold down the hotkeys, then press and release "2," press and release "3," and finally release the hotkeys. This causes the master Switch, unit "A," to switch to its port 2, to which the subsidiary Switch is attached, and send the subsidiary Switch the command to switch to port 3, to which your desired computer is attached. (If there were any 12- or 16-port Switches in the system, you would have to use two digits to designate each port, inserting a leading zero when necessary.)

Two more examples, assuming that the hotkeys are the default combination of  $[Ctrl] + [Alt]$ :

• *To switch to channel 5 of an 8-port Switch attached to channel 1 of your 4-port master Switch:* Press and hold [Ctrl] + [Alt], press and release [1], press and release [5],

release [Ctrl] + [Alt].

• *To switch to channel 7 of a 12-port Switch attached to channel 14 of your 16-port master Switch:*

Press and hold [Ctrl] + [Alt], press and release [1], press and release [4], press and release [0], press and release [7], release [Ctrl] + [Alt].

Please note that it is not possible to autoscan every channel in a cascaded system with a single scan. Cascaded Switches must be scanned individually using their front-panel pushbuttons or {Their Hotkeys} + [A].

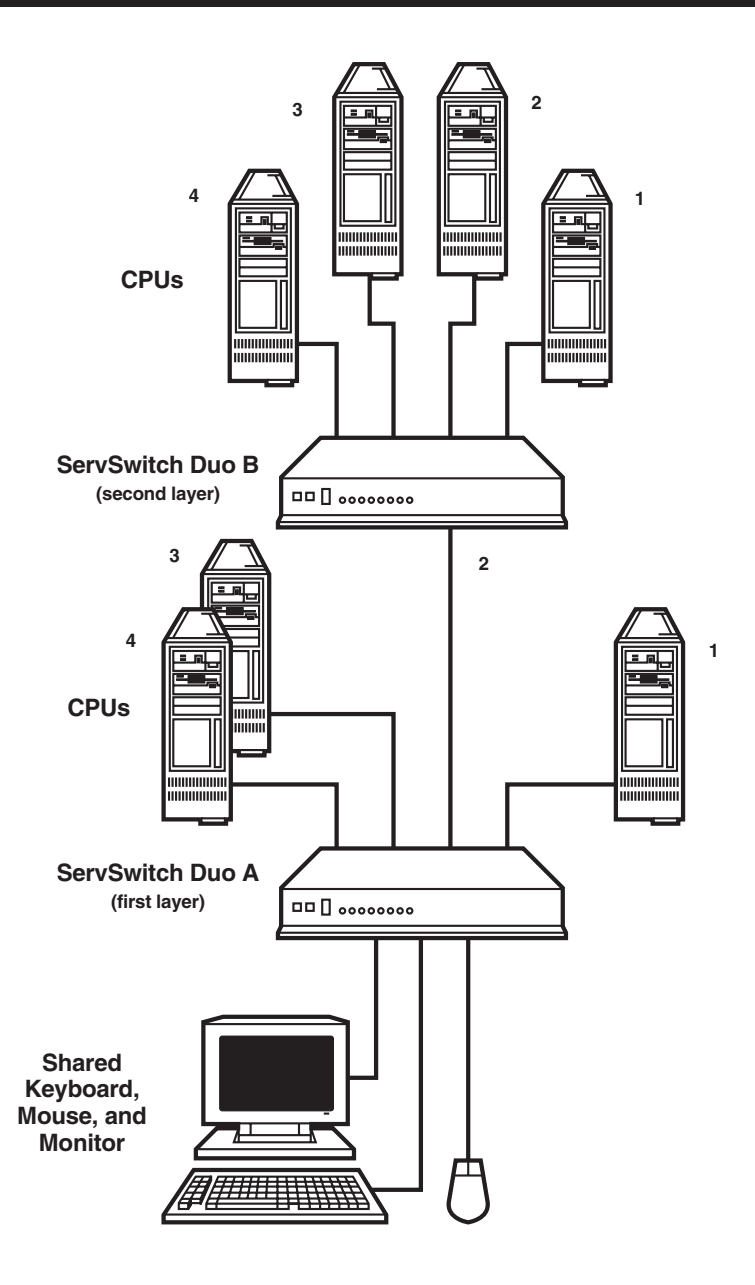

**Figure 5-1. A typical cascade of two ServSwitch Duos.**

## 6. Troubleshooting

## **6.1 Things To Try**

This section suggests possible answers for a number of problems that people sometimes encounter when trying to operate the ServSwitch Duo. If the suggested actions don't solve your problem, or if you don't see a listing for the type of trouble you're having, contact Black Box Technical Support as described in **Section 6.2**.

#### **Problem:**

Poor video quality with smearing, fuzziness, or rippling.

#### *Possible Solution:*

Use shielded or screened coaxial video cables to connect your devices to the ServSwitch Duo.

#### **Problem:**

Your mouse does not move the cursor/pointer.

#### *Possible Solutions:*

If you move the mouse and the activity indicator (the dot on the 7-segment display) does not flash, then the ServSwitch Duo is not receiving data from the mouse. Check the mouse connection to the Switch; if it's OK, try resetting the mouse using the reset function (see **Section 3.3**) or powering the Switch OFF and then ON again. If you are attempting to connect the Switch to a CPU with a PS/2 mouse connection that has not been powered down, you will need to use the mouse-restoration function F5 or F6 (see **Section 5.11**).

Make sure that your software is configured to accept a Microsoft compatible mouse of the type that you have connected (PS/2 or RS-232).

Make sure that (a) the mouse and computer were both connected to the ServSwitch Duo before any part of the system was powered up, and (b) the Switch was powered ON before the attached computer. If you're not sure whether this was the case, then (if it's possible to do so) power everything down, make sure all cable connections are correct and secure, power up the Switch, then power up all attached computers.

#### **Problem:**

Your keyboard does not function or functions only intermittently. The Num Lock LED does not always light when the Num Lock key is pressed.

#### *Possible Solution:*

Some older keyboards were designed for use with specific computers and are not truly PC/AT or PS/2 compatible. These are not common, but if you're having problems like this and you're using an old keyboard, try a newer keyboard.

#### **Problem:**

Just using your mouse normally causes the CPU channel to change unexpectedly.

#### *Possible Solutions:*

Some cheaper mice are not fully compatible with the ServSwitch Duo and can lose data, which—if mouse switching is enabled (see **Section 4.2.5**)—sometimes causes the Switch to interpret a data stream as a channel-change request. Try using a Microsoft, Logitech, IBM, Compaq®, or Hewlett-Packard® mouse instead.

Make sure that you are using a Microsoft compatible mouse driver on your PC. Some drivers by other manufacturers can cause the mouse to use proprietary mouse-data formats that the Switch doesn't support. If you have unplugged and reconnected a mouse to the ServSwitch Duo, make sure that you reset it (see **Section 5.10**) or—especially if the mouse is an IntelliMouse—use the mouserestoration function (see **Section 5.11**).

#### **Problem:**

The cursor/pointer jumps around the screen after you disconnect the mouse cable or power down the ServSwitch Duo.

#### *Possible Solution:*

If you have disconnected and reconnected a CPU mouse cable or you have powered down the ServSwitch Duo, and you're using a PS/2 mouse or IntelliMouse, the mouse might have gotten out of sync with the PC. Try the mousereset function (see **Section 5.10**), the mouse-restoration function (see **Section 5.11**) or reboot the CPU.

#### **Problem:**

The ServSwitch Duo does not power on correctly (display is blank or stuck after power-up).

#### *Possible Solution:*

Power down all CPUs attached to the ServSwitch Duo. Then power down the Switch itself—preferably, if it's plugged into a switchable power outlet, by switching off the power to the outlet—and leave it OFF for 10 seconds. Then power the Switch back up. If this doesn't solve the problem, the ServSwitch Duo is probably defective; call Black Box Technical Support as directed in **Section 6.2**.

#### **Problem:**

Video appears to be lost after a PC has gone into auto-power-down mode. Moving the mouse and typing at the keyboard does not wake it up.

#### *Possible Solutions:*

This is an example of a simple problem that becomes magnified into bigger problems: Some computers output an incomplete video signal in auto-power-down mode. The ServSwitch Duo can't "lock on" to such signals and, as a result, can't display its on-screen menu. But the Switch's menu circuitry captures the keyboard and mouse data anyway, so the computer never gets it and never "wakes up." Thus the system appears to "hang."

To restore the video under these conditions, press [Escape] or [Enter] or change the CPU channel by typing in your hotkey sequence followed by the channel number. If you have any PCs in your ServSwitch Duo system that tend to do this, you should be careful not to leave your user station idle with the menu on screen.

#### **Problem:**

*Compaq MX11800 model integrated keyboard and mouse only:* The mouse consistently fails to boot when the Switch is connected to PCs running Windows NT 4.0 through their PS/2 style mouse ports.

#### *Possible Solutions:*

There are three possible solutions to this problem:

1. Use a different type of mouse.

2. Connect the Switch to your NT 4.0 PCs through adapters and their serial ports rather than through their PS/2 ports.

3. Select channel 0, or another channel that is not connected to an NT 4.0 PC, while NT is booting. You should be able to use the system normally once the logon screen appears.

### **6.2 Calling Black Box**

If you determine that your ServSwitch Duo is malfunctioning, *do not attempt to alter or repair the unit*. It contains no user-serviceable parts. Contact Black Box Technical Support at 724-746-5500.

Before you do, make a record of the history of the problem. We will be able to provide more efficient and accurate assistance if you have a complete description, including:

- the nature and duration of the problem.
- when the problem occurs.
- the components involved in the problem—that is, what types of computers, what type of keyboard, brand of mouse, make and model of monitor, etc.
- any particular application that, when used, appears to create the problem or make it worse.
- the results of any testing you've already done.

### **6.3 Shipping and Packaging**

If you need to transport or ship your ServSwitch Duo:

- Package it carefully. We recommend that you use the original container.
- Before you ship the unit back to Black Box for repair or return, contact us to get a Return Authorization (RA) number.

## Appendix: Cable and Connector Guidelines

## **IMPORTANT NOTE**

**The maximum cable lengths supported vary widely between devices and cables. It might be possible to use cables that are longer than those specified below with certain PCs and peripherals, but this cannot be guaranteed. If you experience problems, try using shorter cables.**

#### **A.1 Cabling: Keyboard, Monitor, and Mouse to ServSwitch Duo**

All of the shared devices plug directly into the relevant ports at the rear of the ServSwitch Duo. If you use a PC/AT style keyboard you will need a PC/AT (5-pin DIN female) to PS/2 (6-pin mini-DIN male) adapter. (These are readily available from Black Box.) User Extension Cables can be used to increase the distance from ServSwitch Duo up to 30 ft. (9.1 m; see **Section 3.3**); many keyboards and mice will operate at distances up to 65 ft. (20 m), but do not count on this.

### **A.2 Cabling: ServSwitch Duo to PCs**

**Video:** HD15 male to HD15 male, wired as a standard VGA PC-to-monitor cable. There are two types commonly available. The better type, which will carry video very well, are constructed with coaxial cable cores. The not-so-good type—cheaper cable more suited for data communication—is often used, but can degrade video quality, especially over longer distances. Avoid using "data cables" longer than 6 ft./2 meters unless video quality is not important in your application. Good coaxial video cables may be run at distances up to 165 ft. (50 m) with little loss of video quality, but the longest we recommend going—unless you use the ServSwitch Duo Extender (KV6EXT; see its manual for details)—is 100 ft. (30.5 m) over the video strand of our CPU Extension Cables (see **Section 3.3**).

**Keyboard and PS/2 mice:** 6 pin mini-DIN male to 6 pin mini-DIN male with all lines connected straight through (1 to 1, 2 to 2, etc.). If the PC has a 5-pin DIN PC/AT style keyboard connector, you will need a PS/2 to PC/AT keyboard adapter, 6-pin mini-DIN female to 5-pin DIN male. (One of these is included for each four CPU ports on your Switch; if you need more, they are readily available from Black Box.) Keyboard and mouse cables, such as the keyboard and mouse strands of our CPU Extension Cables (see **Section 3.3**), should be no longer than 100 ft. (30.5 m).

**RS-232 serial mice:** These require a special adapter, with the pinning shown in the illustration below, to connect the ServSwitch Duo's PS/2 mouse port to the RS-232 port on a PC. One of these adapters is included with your Switch for each four CPU ports it has. PS/2 type mouse cables, such as the mouse strand of our CPU Extension Cables (see **Section 3.3**), should be no longer than 100 ft. (30.5 m). If you are using a converter at the Switch end instead of the PC end and are running regular RS-232 cable, this should not be longer than 50 ft. (15.2 m).

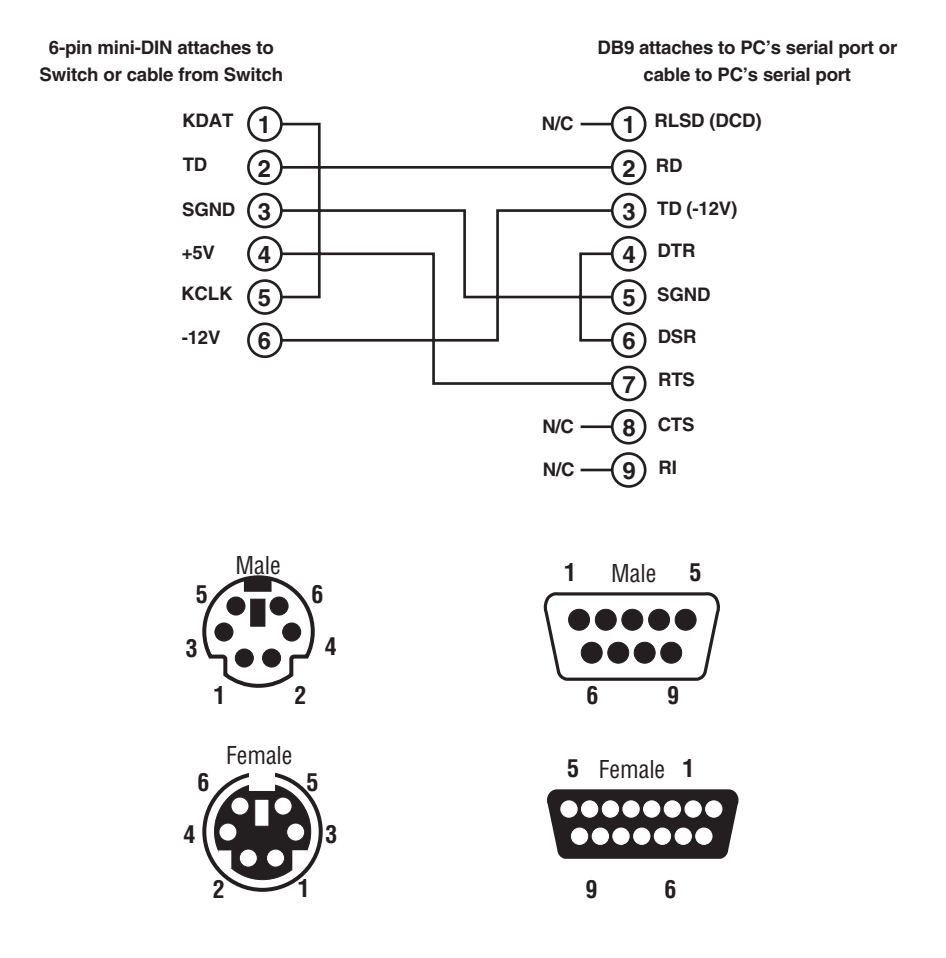

#### **A.3 The Expansion Port**

The DB15 connector on the back of the ServSwitch Duo is a proprietarily pinned port using RS-232-type signaling. Its main purpose is to be the attachment point for the Switch's optional Remote Control Module (RCM), but you can also connect an RS-232 device to it to perform channel switching. See **Section 5.12** for more details.

The pinout of this connector is pretty simple: Pin 9 (Signal Ground, SGND) and Pin 11 (Receive Data, RD) are the only pins used for serial communication to other RS-232 devices. All other pins are intended for RCM communication only and should be left unconnected; attaching them to any other RS-232 equipment could have unpredictable and possibly damaging effects.

#### **DISCLAIMERS**

While every precaution has been taken in the preparation of this manual, the manufacturer assumes no responsibility for errors or omissions. Neither does the manufacturer assume any liability for damages resulting from the use of the information contained herein. The manufacturer reserves the right to change the specifications, functions, or circuitry of the product without notice.

The manufacturer cannot accept liability for damage due to misuse of the product or due to other circumstances outside the manufacturer's control. And the manufacturer will not be responsible for any loss, damage, or injury arising directly or indirectly from the use of this product.

## **NOTES**

Download from Www.Somanuals.com. All Manuals Search And Download.

Free Manuals Download Website [http://myh66.com](http://myh66.com/) [http://usermanuals.us](http://usermanuals.us/) [http://www.somanuals.com](http://www.somanuals.com/) [http://www.4manuals.cc](http://www.4manuals.cc/) [http://www.manual-lib.com](http://www.manual-lib.com/) [http://www.404manual.com](http://www.404manual.com/) [http://www.luxmanual.com](http://www.luxmanual.com/) [http://aubethermostatmanual.com](http://aubethermostatmanual.com/) Golf course search by state [http://golfingnear.com](http://www.golfingnear.com/)

Email search by domain

[http://emailbydomain.com](http://emailbydomain.com/) Auto manuals search

[http://auto.somanuals.com](http://auto.somanuals.com/) TV manuals search

[http://tv.somanuals.com](http://tv.somanuals.com/)